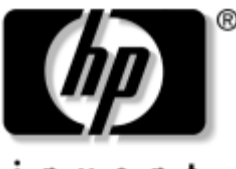

invent

## Έναρξη χρήσης Επιτραπέζιοι υπολογιστές για επιχειρήσεις

Κωδικός εγγράφου: 361199-152

#### Νοέμβριος 2004

Χρησιμοποιήστε αυτόν τον οδηγό αφού ολοκληρώσετε τα βήματα που αναφέρονται αναλυτικά στον Οδηγό γρήγορης εγκατάστασης. Θα σας βοηθήσει να εγκαταστήσετε το λογισμικό που παρέχεται από τον κατασκευαστή. Περιλαμβάνει επίσης βασικές πληροφορίες αντιμετώπισης προβλημάτων σε περίπτωση που αντιμετωπίσετε προβλήματα κατά τη διαδικασία της πρώτης εκκίνησης.

© Copyright 2004 Hewlett-Packard Development Company, L.P. Οι πληροφορίες που περιέχονται στο παρόν ενδέχεται να αλλάξουν χωρίς προειδοποίηση.

Οι ονομασίες Microsoft, MS-DOS, Windows και Windows NT είναι εμπορικά σήματα της Microsoft Corporation στις Η.Π.Α. και σε άλλες χώρες.

Οι μοναδικές εγγυήσεις για τα προϊόντα και τις υπηρεσίες της HP διατυπώνονται στις ρητές δηλώσεις εγγύησης που συνοδεύουν αυτά τα προϊόντα και τις υπηρεσίες. Τίποτα από όσα αναφέρονται στο παρόν έγγραφο δεν πρέπει να ερμηνευθεί ότι αποτελεί πρόσθετη εγγύηση. Η ΗΡ δεν θα φέρει ευθύνη για τεγνικά ή συντακτικά σφάλματα ή παραβλέψεις που περιέγονται στο παρόν.

Αυτό το έγγραφο περιέχει αποκλειστικές πληροφορίες που προστατεύονται από πνευματικά δικαιώματα. Δεν επιτρέπεται η φωτοτύπηση, αναπαραγωγή ή μετάφραση σε άλλη γλώσσα κανενός τμήματος αυτού του εγγράφου χωρίς την προηγούμενη έγγραφή συναίνεση της Hewlett-Packard Company.

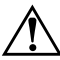

ΠΡΟΕΙΔΟΠΟΙΗΣΗ: Το κείμενο που φέρει αυτήν την ένδειξη υποδηλώνει ότι η μη συμμόρφωση με τις οδηγίες μπορεί να έχει ως αποτέλεσμα τραυματισμό ή απώλεια ζωής.

**ΠΡΟΣΟΧΗ:** Το κείμενο που φέρει αυτήν την ένδειξη υποδηλώνει ότι η μη συμμόρφωση με τις οδηγίες μπορεί να έχει ως αποτέλεσμα βλάβη του εξοπλισμού ή απώλεια δεδομένων.

#### Έναρξη χρήσης

Επιτραπέζιοι υπολογιστές για επιχειρήσεις Πρώτη έκδοση (Μάιος 2004) Δεύτερη ἐκδοση (Νοἑμβριος 2004) Κωδικός εγγράφου: 361199-152

# Περιεχόμενα

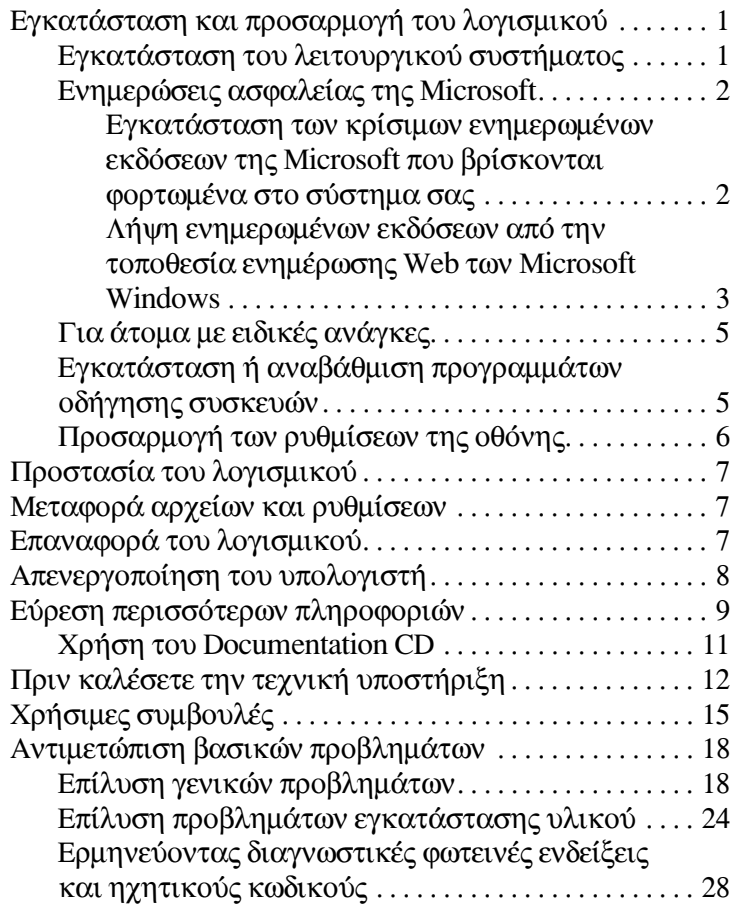

# Έναρξη χρήσης

## <span id="page-3-0"></span>Εγκατάσταση και προσαρμογή του λογισμικού

ΠΡΟΣΟΧΗ: Μην προσθέσετε προαιρετικές συσκευές ή συσκευές τρίτων κατασκευαστών στον υπολογιστή σας έως ότου εγκατασταθεί με επιτυχία το λειτουργικό σύστημα. Σε αντίθετη περίπτωση, μπορεί να προκληθούν σφάλματα και η εγκατάσταση του λειτουργικού συστήματος να μην ολοκληρωθεί σωστά.

Βεβαιωθείτε ότι υπάρχει ένα κενό 10,2 εκ. (4 ιντσών) πίσω από τη μονάδα και πάνω από την οθόνη για την απαιτούμενη ροή αέρα.

## <span id="page-3-1"></span>Εγκατάσταση του λειτουργικού συστήματος

Το λειτουργικό σύστημα εγκαθίσταται αυτόματα την πρώτη φορά που ανοίγετε τον υπολογιστή σας. Αυτή η διαδικασία διαρκεί περίπου 5 έως 10 λεπτά, ανάλογα με το λειτουργικό σύστημα που εγκαθίσταται. Διαβάστε προσεκτικά και ακολουθήστε τις οδηγίες που εμφανίζονται στην οθόνη για να ολοκληρώσετε την εγκατάσταση.

**ΠΡΟΣΟΧΗ:** Μόλις αρχίσει η αυτόματη εγκατάσταση, ΜΗΝ ΑΠΕΝΕΡΓΟΠΟΙΗΣΕΤΕ ΤΌΝ ΥΠΟΛΟΓΙΣΤΗ ΜΕΧΡΙ ΝΆ ΟΛΟΚΛΗΡΩΘΕΙ Η ΔΙΑΔΙΚΑΣΙΑ. Η απενεργοποίηση του υπολογιστή κατά τη διαδικασία εγκατάστασης μπορεί να προκαλέσει βλάβη στο λογισμικό που εκτελείται στον υπολογιστή ή να αποτρέψει τη σωστή του εγκατάσταση.

Εάν το λειτουργικό σύστημα έγει εγκατασταθεί στο σκληρό δίσκο του υπολογιστή σε περισσότερες από μία γλώσσες, η διαδικασία εγκατάστασης ενδέχεται να διαρκέσει μέγρι και 60 λεπτά.

Εάν ο υπολογιστής δεν συνοδευόταν από λειτουργικό σύστημα της Microsoft, δεν ισχύουν κάποια τμήματα του παρόντος εγχειριδίου. Για πλήρεις οδηγίες εγκατάστασης και διαμόρφωσης του λειτουργικού συστήματος, ανατρέξτε την τεκμηρίωση του λειτουργικού συστήματος που συνόδευε τον υπολογιστή. Μετά την εγκατάσταση του λειτουργικού συστήματος, υπάρχουν διαθέσιμες επιπλέον πληροφορίες στην ηλεκτρονική βοήθεια.

## <span id="page-4-0"></span>Ενημερώσεις ασφαλείας της Microsoft

Το σύστημα αυτό σας παραδόθηκε από το εργοστάσιο της ΗΡ με φορτωμένες στο σύστημα σας και έτοιμες προς εγκατάσταση τις κρίσιμες ενημερωμένες εκδόσεις της Microsoft που ήταν διαθέσιμες κατά τη διάρκεια της διαδικασίας ανάπτυξης. Η HP και η Microsoft συνιστούν ανεπιφύλακτα την εγκατάσταση των κρίσιμων ενημερωμένων εκδόσεων της Microsoft που βρίσκονται φορτωμένες στον υπολογιστή σας και, στη συνέχεια, τη σύνδεση με την τοποθεσία ενημέρωσης Web με σκοπό την απόκτηση των πρόσθετων κρίσιμων ενημερωμένων εκδόσεων της Microsoft που προτείνονται για το λειτουργικό σας σύστημα.

#### <span id="page-4-1"></span>Εγκατάσταση των κρίσιμων ενημερωμένων εκδόσεων της Microsoft που βρίσκονται φορτωμένα στο σύστημα σας

Εγκαταστήστε τις κρίσιμες ενημερωμένες εκδόσεις που είναι φορτωμένες στο σύστημα σας πριν συνδεθείτε με  $\tau$ o Internet

1. Κάντε κλικ στο Start (Έναρξη) > All Programs (Όλα τα προγράμματα) > Software Setup (Εγκατάσταση λογισμικού). Εμφανίζεται η οθόνη Welcome (Καλώς opiσατε).

- 2. Στην οθόνη Welcome (Καλώς ορίσατε), επιλέξτε **Next** (Επόμενο).
	- á. Áí ôï **Microsoft Windows XP Service Pack Hotfixes** εμφανίζεται ως επιλογή της εφαρμογής Software **Setup (Εγκατάσταση λογισμικού), βεβαιωθείτε** πως το έγετε επιλέξει.
	- â. Áí ôï **Microsoft Windows XP Service Pack Hotfixes**  $\delta$ εν εμφανιστεί ως επιλογή της εφαρμογής **Software Setup (Εγκατάσταση λογισμικού), τότε οι** ενημερωμένες εκδόσεις είχαν εγκατασταθεί από τον κατασκευαστή. Επιλέξτε Cancel (Άκυρο) και προχωρήστε στο βήμα 5.
- 3. Επιλέξτε Next (Επόμενο) για να συνεχίσετε την εγκατάσταση.

Εμφανίζεται μια γραμμή κατάστασης που δείχνει την πρόοδο της εγκατάστασης.

- 4. Aπό το παράθυρο «Setup Complete» («Ολοκλήρωση εγκατάστασης»), επιλέξτε Finish (Τέλος) για να κάνετε επανεκκίνηση στον υπολογιστή.
- 5. Συνεχίστε με τα βήματα που αναφέρονται στην ενότητα Λήψη ενημερωμένων εκδόσεων από την τοποθεσία ενημέρωσης Web των Microsoft Windows για να είστε σίγουροι πως θα έχετε τις τελευταίες ενημερωμένες εκδόσεις στον υπολογιστή σας.

#### <span id="page-5-0"></span>Λήψη ενημερωμένων εκδόσεων από την τοποθεσία **ενημέρωσης Web των Microsoft Windows**

- 1. Για να ρυθμίσετε τη σύνδεση Internet, επιλέξτε Start (Έναρξη) > Internet Explorer και ακολουθήστε τις οδηγίες στην οθόνη.
- 2. Μόλις αποκτήσετε σύνδεση Internet, κάντε κλικ στο πλήκτρο Start (Έναρξη).

3. Επιλέξτε το μενού All Programs (Όλα τα προγράμματα).

Kάντε κλικ στη σύνδεση Windows Update (Ενημέρωση **των Windows) στην κορυφή του μενού.** 

Θα σας κατευθύνει στην **τοποθεσία ενημερωμένων åêäüóåùí ôùí Microsoft Windows**.

Μπορεί να δείτε ένα ή περισσότερα αναδυόμενα μενού που θα σας ζητήσουν να εγκαταστήσετε ένα πρόγραμμα από την τοποθεσία [www.microsoft.com](http://www.microsoft.com).

- 4. Επιλέξτε **Yes** για να εγκαταστήσετε τα προγράμματα  $από$  την τοποθεσία [www.microsoft.com](http://www.microsoft.com).
- 5. Επιλέξτε τη σύνδεση Scan for Updates, όταν εμφανιστεί.

Μετά την αναζήτηση, επιλέξτε τη σύνδεση Critical Updates and Service Packs, όταν εμφανιστεί κάτω από ôçí êåöáëßäá **Pick updates to install**.

Θα εμφανιστεί μια λίστα από ενημερωμένες εκδόσεις, στην οποία όλες οι ενημερωμένες εκδόσεις θα είναι προεπιλεγμένες.

Συνίσταται να εγκαταστήσετε όλες τις ενημερωμένες εκδόσεις που θα βρείτε σε αυτή την ενότητα.

- 6. Επιλέξτε τη σύνδεση Review and Install Updates.
- 7. Πατήστε το κουμπί Install Now. Θα ξεκινήσει η λήψη των κρίσιμων ενημερωμένων εκδόσεων και θα πραγματοποιηθεί αυτόματα η εγκατάστασή τους.
- 8. Μετά την εγκατάσταση των ενημερωμένων εκδόσεων, τα Windows XP θα σας ζητήσουν να επανεκκινήσετε τον υπολογιστή. Αποθηκεύστε οποιαδήποτε αρχεία ή έγγραφα μπορεί να έχετε ανοικτά πριν από την επανεκκίνηση του υπολογιστή. Στη συνέχεια επιλέξτε Yes (Ναι) για να επανεκκινήσετε τον υπολογιστή.

## <span id="page-7-0"></span>Για άτομα με ειδικές ανάγκες

Στόχος της ΗΡ είναι ο σχεδιασμός προϊόντων, υπηρεσιών και προγραμμάτων που εξασφαλίζουν ευκολότερη χρήση και πρόσβαση σε όλους τους πελάτες μας. Τα προϊόντα της ΗΡ τα οποία διαθέτουν προεγκατεστημένα τα Microsoft Windows XP, καθώς και αυτά που είναι κατάλληλα για Windows XP, είναι σχεδιασμένα με ιδιαίτερη έμφαση στη δυνατότητα πρόσβασης. Τα προϊόντα αυτά δοκιμάζονται με κορυφαία προϊόντα βοηθητικής τεχνολογίας, προκειμένου να εξασφαλιστεί η ίδια ευκολία πρόσβασης—παντού, πάντα... και για οποιονδήποτε.

## <span id="page-7-1"></span>Εγκατάσταση ή αναβάθμιση προγραμμάτων οδήγησης συσκευών

Όταν εγκαθιστάτε προαιρετικές συσκευές υλικού μετά την ολοκλήρωση της εγκατάστασης του λειτουργικού συστήματος, πρέπει επίσης να εγκαταστήσετε τα προγράμματα οδήγησης για κάθε μία από αυτές τις συσκευές.

Όταν σας ζητηθεί ο κατάλογος Ι386, αντικαταστήστε τη διαδρομή με C:\i386, ή χρησιμοποιήστε το κουμπί Browse (Αναζήτηση) στο πλαίσιο διαλόγου για να βρείτε το φάκελο i386. Αυτή η ενέργεια υποδεικνύει στο λειτουργικό σύστημα τα κατάλληλα προγράμματα οδήγησης.

Αποκτήστε το πιο πρόσφατο λογισμικό υποστήριξης, συμπεριλαμβανομένου και του λογισμικού υποστήριξης από τη διεύθυνση www.hp.com. Επιλέξτε support & drivers και, στη συνέχεια, Download drivers and software, εισαγάγετε τον αριθμό του μοντέλου του υπολογιστή σας και πιέστε **Enter** 

Μπορείτε επίσης να προμηθευτείτε το πλέον πρόσφατο λογισμικό υποστήριξης σε CD. Η ακόλουθη τοποθεσία Web παρέχει πληροφορίες σχετικά με το πως να αγοράσετε μια συνδρομή για το CD λογισμικού υποστήριξης.

http://h18000.www1.hp.com/support/files/desktops/us/purchase.html

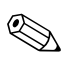

Εάν το σύστημά σας διαθέτει οπτική μονάδα CD-RW, θα πρέπει να εγκαταστήσετε την κατάλληλη εφαρμογή για να έχετε δυνατότητα εγγραφής στη μονάδα. Για να εγκαταστήσετε την εφαρμογή, κάντε διπλό κλικ στο εικονίδιο Setup Software στην επιφάνεια εργασίας ή στο πρόγραμμα εκκίνησης της εφαρμογής και επιλέξτε Easy CD Creator and Direct CD όταν σας ζητηθεί.

## <span id="page-8-0"></span>Προσαρμογή των ρυθμίσεων της οθόνης

Μπορείτε, αν το επιθυμείτε, να επιλέξετε ή να αλλάξετε τον τύπο της οθόνης, τον ρυθμό ανανέωσης, την ανάλυση της οθόνης, τις ρυθμίσεις χρωμάτων, το μέγεθος της γραμματοσειράς και τις ρυθμίσεις διαχείρισης ενέργειας. Για να γίνει αυτό, κάντε κλικ με το δεξί πλήκτρο του ποντικιού στην επιφάνεια εργασίας των Windows και, στη συνέχεια, επιλέξτε «Properties» («Ιδιότητες») προκειμένου να αλλάξετε τις ρυθμίσεις της οθόνης. Για περισσότερες πληροφορίες, ανατρέξτε στην ηλεκτρονική βοήθεια που προσφέρεται μαζί με το βοηθητικό πρόγραμμα κάρτας γραφικών που παραλάβατε μαζί με την οθόνη.

## <span id="page-9-0"></span>Προστασία του λογισμικού

Για να προστατεύσετε το λογισμικό σας από απώλεια ή βλάβη, κρατήστε αντίγραφα ασφαλείας όλου του λειτουργικού συστήματος, των εφαρμογών και των σχετικών αρχείων που είναι αποθηκευμένα στον σκληρό σας δίσκο. Ανατρέξτε στην τεκμηρίωση του λειτουργικού συστήματος ή του προγράμματος δημιουργίας αντιγράφων ασφαλείας για οδηγίες σχετικά με τη δημιουργία αντιγράφων ασφαλείας των δεδομένων.

## <span id="page-9-1"></span>Μεταφορά αρχείων και ρυθμίσεων

Χρησιμοποιήστε τον Οδηγό μεταφοράς αρχείων και ρυθμίσεων των Microsoft Windows XP, για να μεταφέρετε αρχεία και ρυθμίσεις από τον παλιό υπολογιστή στον καινούργιο. Επιλέξτε Start (Έναρξη) > All Programs (Όλα τα προγράμματα) > Accessories (Βοηθήματα) > System Tools (Εργαλεία συστήματος) > Files and Settings Transfer Wizard (Οδηγός μεταφοράς αργείων και ρυθμίσεων).

## <span id="page-9-2"></span>Επαναφορά του λογισμικού

Για να επαναφέρετε το αρχικό λειτουργικό σύστημα και το λογισμικό που υπήρχε εγκατεστημένο από τον κατασκευαστή, χρησιμοποιήστε το CD Restore Plus! και όποια άλλα CD συνοδεύουν τον υπολογιστή. Διαβάστε προσεκτικά και ακολουθήστε τις οδηγίες που αφορούν τη λύση ανάκτησης που συνοδεύει τον υπολογιστή.

Για οποιαδήποτε ερώτηση ή πρόβλημα σχετικά με το συγκεκριμένο CD, επικοινωνήστε με την υπηρεσία εξυπηρέτησης πελατών.

## <span id="page-10-0"></span>Απενεργοποἱηση του υπολογιστἡ

Για να κλείσετε σωστά τον προσωπικό σας υπολογιστή, τερματίστε πρώτα το λειτουργικό σύστημα. Στα Microsoft Windows XP Professional, επιλέξτε Start **(¸íáñîç) > Shut (Ôåñìáôéóìüò) Down (ëåéôïõñãßáò)**. Στα Microsoft Windows XP Home, επιλέξτε Start (Έναρξη) > Turn Off Computer (Σβήσιμο του **υπολογιστή**). Ο υπολογιστής θα κλείσει αυτόματα.

Ανάλογα με το λειτουργικό σύστημα, το πάτημα του κουμπιού λειτουργίας θέτει τον υπολογιστή σε κατάσταση γαμηλής κατανάλωσης ενέργειας ή «αναμονής» αντί να τερματίζει αυτόματα τη λειτουργία του. Αυτό σας επιτρέπει να εξοικονομείτε ενέργεια χωρίς να πρέπει να κλείσετε τις εφαρμογές του λογισμικού. Αργότερα, μπορείτε να ξεκινήσετε να χρησιμοποιείτε τον υπολογιστή σας αμέσως, χωρίς να χρειάστεί να κάνετε επανεκκίνηση του λειτουργικού συστήματος και χωρίς καμία απώλεια δεδομένων.

**ΔΕΙΣΟΧΗ:** Η μη αυτόματη απενεργοποίηση του υπολογιστή μπορεί<br>Δενα προκαλέσει απώλεια δεδομένων να προκαλέσει απώλεια δεδομένων.

Για να απενεργοποιήσετε τον υπολογιστή, πατήστε και κρατήστε πατημένο το κουμπί λειτουργίας για τέσσερα δευτερόλεπτα. Ωστόσο, αν τερματίσετε χειροκίνητα τη λειτουργία του υπολογιστή, τότε η κατάσταση αναμονής παρακάμπτεται και μπορεί να προκληθεί απώλεια δεδομένων.

Σε ορισμένα μοντέλα, εκτελώντας το πρόγραμμα Computer Setup μπορείτε να διαμορφώσετε εκ νέου το κουμπί λειτουργίας ώστε να λειτουργεί ως On/Off (Ενεργοποίηση/ Aπενεργοποίηση). Για οδηγίες σχετικά με τη χρήση του βοηθητικού προγράμματος Computer Setup, ανατρέξτε στον *Οδηγό για το βοηθητικό πρόγραμμα Computer Setup (F10)* που θα βρείτε στο *Documentation CD*.

## <span id="page-11-0"></span>Εὐρεση περισσότερων πληροφοριών

Aνατρέξτε στο *Documentation CD* για περισσότερες πληροφορίες σγετικά με το προϊόν σε αργείο PDF εύκολης πρόσβασης. Το CD περιέχει τις ακόλουθες δημοσιεύσεις:

- **Quick Setup (διαθέσιμο τόσο σε έντυπη μορφή όσο** και σε μορφή Adobe Acrobat PDF στο CD). Θα σας βοηθήσει να συνδέσετε τον υπολογιστή και τις περιφερειακές συσκευές.
- *Ξεκινώντας* (διαθέσιμο τόσο σε έντυπη μορφή όσο και σε μορφή PDF στο CD). Σας βοηθά να ρυθμίσετε λογισμικό που παρέχεται από τον κατασκευαστή. Περιλαμβάνει επίσης βασικές πληροφορίες για την αντιμετώπιση προβλημάτων αν τυχόν συναντήσετε οποιαδήποτε προβλήματα κατά την αρχική εγκατάσταση.
- *Οδηγός αναφοράς υλικούε* (PDF στο CD). Παρέγει επισκόπηση του υλικού προϊόντος, καθώς επίσης και οδηγίες για αναβάθμιση αυτής της σειράς των υπολογιστών και περιλαμβάνει πληροφορίες σχετικά με τις μπαταρίες RTC, τη μνήμη και το τροφοδοτικό.
- $O\delta\eta\gamma$ ός του βοηθητικού προγράμματος Computer Setup *(F10)* (PDF στο CD). Παρέχει οδηγίες σχετικά με τη  $\gamma$ ρήση αυτού του εργαλείου προκειμένου να επαναδιαμορφώσετε ή να τροποποιήσετε τις προεπιλεγμένες ρυθμίσεις για λόγους συντήρησης ή εγκατάστασης νέων συσκευών υλικού.
- *Οδηγός διαχείρισης επιτραπέζιων υπολογιστών* (PDF στο CD). Παρέχει ορισμούς και οδηγίες σχετικά με τις λειτουργίες ασφάλειας και Intelligent Manageability που είναι προεγκατεστημένες σε ορισμένα μοντέλα.
- Οδηγός επικοινωνιών δικτύου και Internet (PDF στο CD). Παρέχει βασικές πληροφορίες σχετικά με το δίκτυο και οδηγίες σχετικά με την εγκατάσταση προγραμμάτων οδήγησης και τη χρήση του ελεγκτή της κάρτας δικτύου (NIC) που είναι προεγκατεστημένα σε επιλεγμένα μοντέλα επιτραπέζιων υπολογιστών. Επίσης παρέχει πληροφορίες σχετικά με παροχείς υπηρεσιών Internet και τη χρήση του Internet.
- *Οδηγός αντιμετώπισης προβλημάτων* (σε μορφή PDF στο CD). Ένας ολοκληρωμένος οδηγός που παρέχει χρήσιμες συμβουλές για την αντιμετώπιση προβλημάτων σε αυτό τον υπολογιστή και σενάρια για την επίλυση πιθανών προβλημάτων υλικού και λογισμικού, ενώ συμπεριλαμβάνει και πληροφορίες σγετικά με τη λειτουργία του προγράμματος Computer Diagnostics for Windows.
- Οδηγός πληροφοριών ασφαλείας και κανονισμών (PDF στο CD). Παρέχει πληροφορίες σχετικά με την ασφάλεια και τους κανονισμούς και έτσι εξασφαλίζει τη συμβατότητα με τους κανονισμούς των Η.Π.Α., του Καναδά και άλλους διεθνείς κανονισμούς.

Αν δεν διαθέτετε μονάδα CD-ROM, μπορείτε να λάβετε την τεκμηρίωση του προϊόντος από το Web, στη διεύθυνση http://www.hp.com. Επιλέξτε support & drivers και, στη συνέχεια, ανατρέξτε στην ενότητα υποστήριξη και πληροφορίες αντιμετώπισης προβλημάτων, εισαγάγετε τον αριθμό του μοντέλου του υπολογιστή σας και πατήστε Enter.

### <span id="page-13-0"></span>**Χρήση του Documentation CD**

1. Τοποθετήστε το CD στη μονάδα CD-ROM.

Μπορεί να υπάρξει μια μικρή καθυστέρηση όσο το λογισμικό του CD ελέγγει τις τοπικές ρυθμίσεις των Windows. Εάν δεν εντοπιστεί πρόσφατη έκδοση του Adobe Acrobat ή του Acrobat Reader στον υπολογιστή σας, θα εγκατασταθεί αυτόματα από το CD.

2. Διαβάστε και ακολουθήστε τις οδηγίες για την ολοκλήρωση της εγκατάστασης.

Το μενού και τα εγγειρίδια εμφανίζονται στη γλώσσα που επιλέξατε κατά την αρχική εγκατάσταση και  $\phi$ ύθμιση του συστήματος ή όπως προσδιορίσατε  $\alpha$ ργότερα στην επιλογή «Regional Settings» («Τοπικές  $\delta$ υθμίσεις») των Windows. Εάν οι τοπικές ρυθμίσεις δεν συμφωνούν με καμία από τις γλώσσες που  $\alpha$ ποστηρίζονται στο CD, το μενού και τα εγγειρίδια θα εμφανιστούν στα Αγγλικά.

3. Επιλέξτε τον τίτλο του εγγειριδίου που θέλετε να διαβάσετε.

Εάν δεν υπάργει δραστηριότητα της μονάδας CD-ROM για  $\delta$ ύο ή περισσότερα λεπτά, μπορεί να οφείλεται στο ότι δεν έγει ενεργοποιηθεί η αυτόματη εκτέλεση (Autorun) στο σύστημα.

Για να εκτελέσετε το *Documentation CD* σε περίπτωση που δεν γίνει αυτόματη εκτέλεση:

- 1. Κάντε κλικ στις επιλογές Start (Έναρξη) > **Run** (Εκτέλεση).
- 2. Πληκτρολογήστε:

#### **X:\DocLib.exe**

(όπου **X** είναι το γράμμα που αντιστοιχεί στη μονάδα CD-ROM)

3. Kάντε κλικ στο κουμπί **OK**.

Aν το λειτουργικό σύστημα του υπολογιστή είναι Linux, τότε δεν θα γίνει αυτόματη εκτέλεση του *Documentation CD*.

Για να βρείτε περισσότερη τεκμηρίωση υλικού σχετικά με τον υπολογιστή, ανατρέξτε στον φάκελο HelpFiles στο CD. Για να δείτε την τεκμηρίωση στο CD, λάβετε και εγκαταστήστε το πρόγραμμα Adobe Acrobat Reader for Linux από τη διεύθυνση [www.adobe.com](http://www.adobe.com).

## <span id="page-14-0"></span><u>Πριν καλέσετε την τεχνική υποστήριξη</u>

Aν αντιμετωπίζετε προβλήματα με τον υπολογιστή, δοκιμάστε τις κατάλληλες λύσεις που παρουσιάζονται παρακάτω, για να απομονώσετε το ακριβές πρόβλημα πριν καλέσετε την τεχνική υποστήριξη.

- $\blacksquare$  Eκτελέστε το βοηθητικό πρόγραμμα Diagnostics for Windows. Για περισσότερες πληροφορίες, ανατρέξτε στον *Οδηγό αντιμετώπισης προβλημάτων* που βρίσκεται στο *Documentation CD*.
- Εκτελέστε τον αυτοέλεγχο του Συστήματος προστασίας  $\mu$ ονάδας (DPS) στο Computer Setup. Για περισσότερες  $\pi$ ληροφορίες, ανατρέξτε στον *Οδηγό για το βοηθητικό*  $προ$ όγραμμα Computer Setup (F10) που θα βρείτε στο *Documentation CD*.

To λογισμικό Drive Protection System (DPS) Self-Test (Αυτοέλεγχος συστήματος προστασίας μονάδας) είναι διαθέσιμο μόνο για ορισμένα μοντέλα.

Ελέγξτε την ένδειξη ισχύος LED στο μπροστινό τμήμα του υπολογιστή για να δείτε αν αναβοσβήνει με  $\kappa$ όκκινο χρώμα. Oι φωτεινές ενδείξεις που αναβοσβήνουν αποτελούν κωδικούς σφαλμάτων που σας βοηθούν να διαγνώσετε το πρόβλημα. Για περισσότερες λεπτομέρειες, ανατρέξτε στην ενότητα «Ερμηνεύοντας διαγνωστικές φωτεινές ενδείξεις και ηχητικούς κωδικούς» στη σελίδα 28 αυτού του οδηγού.

- Αν η οθόνη του υπολογιστή είναι κενή, συνδέστε την σε διαφορετική θύρα βίντεο του υπολογιστή, αν υπάρχει κάποια διαθέσιμη. Διαφορετικά, αλλάξτε την οθόνη σας και συνδέστε μία που να γνωρίζετε πως λειτουργεί σωστά.
- Αν δουλεύετε σε δίκτυο, συνδέστε έναν άλλο υπολογιστή με διαφορετικό καλώδιο στη σύνδεση δικτύου. Μπορεί να δημιουργηθεί πρόβλημα με το βύσμα ή το καλώδιο του δικτύου.
- Αν προσθέσατε πρόσφατα καινούργιο υλικό, αφαιρέστε το και παρατηρήστε αν ο υπολογιστής λειτουργεί σωστά.
- Αν εγκαταστήσατε πρόσφατα καινούργιο λογισμικό, απεγκαταστήστε το και παρατηρήστε αν ο υπολογιστής λειτουργεί σωστά.
- Εκκινήστε τον υπολογιστή σε Safe mode (Ασφαλή λειτουργία) για να δείτε αν η εκκίνηση θα ολοκληρωθεί γωρίς να φορτωθούν τα προγράμματα οδήγησης. Κατά την εκκίνηση του λειτουργικού συστήματος, γρησιμοποιήστε την «τελευταία γνωστή διαμόρφωση».
- Ανατρέξτε στον περιεκτικό οδηγό τεχνικής υποστήριξης . . που βρίσκεται στη διεύθυνση: www.hp.com/support.
- Για γενικότερες οδηγίες, ανατρέξτε στην ακόλουθη ενότητα «Χρήσιμες συμβουλές» στη σελίδα 15 του παρόντος οδηγού.
- Για περισσότερες πληροφορίες, ανατρέξτε στον περιεκτικό Οδηγό αντιμετώπισης προβλημάτων που βρίσκεται στο Documentation CD.
- Eκτελέστε το Restore Plus! CD

ΠΡΟΣΟΧΗ: Η εκτέλεση του Restore CD θα σβήσει όλα τα δεδομένα στο σκληρό δίσκο.

Για να λάβετε ηλεκτρονική βοήθεια σχετικά με την επίλυση προβλημάτων, το πρόγραμμα Instant Support Professional Edition της HP σας παρέχει διαγνωστικά αυτόματης διόρθωσης. Αν χρειάζεται να επικοινωνήσετε με την HP, χρησιμοποιήστε τη λειτουργία ηλεκτρονικής συνοιιλίας (chat) που σας παρέχει το Instant Support Professional Edition της HP. Αποκτήστε πρόσβαση στο Instant Support Professional Edition της HP στην τοποθεσία: [www.hp.com/go/ispe](http://www.hp.com/go/ispe).

Aποκτήστε πρόσβαση στο κέντρο υποστήριξης επιχειρήσεων Business Support Center (BSC), στην τοποθεσία [www.hp.com/go/bizsupport](http://www.hp.com/go/bizsupport) για τις πιο πρόσφατες πληροφορίες υποστήριξης, λογισμικό και προγράμματα οδηγούς, έγκαιρη ειδοποίηση και την κοινότητα των ειδικών και των ομότιμων  $τη$ ς HP.

Aν είναι απαραίτητο να ζητήσετε τεχνική υποστήριξη, να είστε έτοιμοι να κάνετε τις ακόλουθες ενέργειες για να είστε σίγουροι πως το τηλεφώνημα σας θα έχει το αναμενόμενο αποτέλεσμα:

- Να είστε μπροστά στον υπολογιστή σας όταν τηλεφωνείτε.
- Πριν τηλεφωνήσετε να σημειώσετε τον αριθμό σειράς και τον αριθμό αναγνωριστικού προϊόντος, καθώς και τον αριθμό σειράς της οθόνης.
- $\blacksquare$  Να συζητήσετε το πρόβλημα με τον τεχνικό της υπηρεσίας τεχνικής υποστήριξης.
- $\blacksquare$  Να αφαιρέσετε οποιοδήποτε υλικό που προσθέσατε πρόσφατα στον υπολογιστή σας.
- Nα αφαιρέσετε οποιοδήποτε λογισμικό εγκαταστήσατε πρόσφατα.
- **Εκτελέστε το Restore Plus!**, CD.

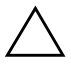

ΠΡΟΣΟΧΗ: Η εκτέλεση του Restore CD θα σβήσει όλα τα δεδομένα στο σκληρό δίσκο.

Για πληροφορίες σχετικά με τις πωλήσεις και αναβαθμίσεις εγγυήσεων (Care Packs), επικοινωνήστε με τον κατά τόπους παροχέα υποστήριξης ή τον πωλητή.

## <span id="page-17-0"></span>Χρήσιμες συμβουλές

Εάν παρουσιαστούν μικροπροβλήματα με τον υπολογιστή, την οθόνη ή το λογισμικό, ανατρέξτε στην παρακάτω λίστα γενικών υποδείξεων προτού προχωρήσετε σε περαιτέρω ενέργειες:

- Βεβαιωθείτε ότι ο υπολογιστής και η οθόνη είναι συνδεδεμένοι σε πρίζα που λειτουργεί.
- Βεβαιωθείτε πως ο διακόπτης επιλογής τάσης  $\blacksquare$ (σε μερικά μοντέλα) είναι ρυθμισμένος στο κατάλληλο επίπεδο τάσης για την περιογή σας (115V ή 230V).
- Βεβαιωθείτε ότι ο υπολογιστής είναι ανοικτός και ότι η πράσινη φωτεινή ένδειξη λειτουργίας είναι αναμμένη.
- Βεβαιωθείτε ότι η οθόνη είναι ενεργοποιημένη και ότι  $\blacksquare$ η πράσινη φωτεινή ένδειξη της οθόνης είναι αναμμένη.
- Ελέγξτε την ένδειξη ισχύος LED στο μπροστινό τμήμα του υπολογιστή για να δείτε αν αναβοσβήνει με κόκκινο γρώμα. Οι φωτεινές ενδείξεις που αναβοσβήνουν αποτελούν κωδικούς λάθους που θα σας βοηθήσουν να διαγνώσετε το πρόβλημα. Ανατρέξτε στην ενότητα «Ερμηνεύοντας διαγνωστικές φωτεινές ενδείξεις και ηγητικούς κωδικούς» στη σελίδα 28 αυτού του οδηγού για περισσότερες λεπτομέρειες.
- Αυξήστε τη φωτεινότητα και την αντίθεση χρησιμοποιώντας τα αντίστοιχα κουμπιά της οθόνης εάν η οθόνη είναι σκοτεινή.
- Πατήστε και κρατήστε πατημένο οποιοδήποτε  $\blacksquare$ πλήκτρο. Εάν ακούσετε ηχητικά σήματα, τοπληκτρολόγιο πρέπει να λειτουργεί σωστά.
- Ελέγξτε όλα τα καλώδια για τυχόν χαλαρές  $\blacksquare$ ή εσφαλμένες συνδέσεις.
- Αφυπνίστε τον υπολογιστή σας πατώντας ένα οποιοδήποτε πλήκτρο στο πληκτρολόγιο ή πατώντας το κουμπί λειτουργίας. Αν το σύστημα παραμένει σε κατάσταση αναστολής λειτουργίας, απενεργοποιήστε τον υπολογιστή σας πιέζοντας το κουμπί λειτουργίας για τουλάχιστον τέσσερα δευτερόλεπτα και, στη συνέγεια, πατήστε και πάλι το κουμπί για να επανεκκινήσετε τον υπολογιστή. Αν το σύστημα δεν κλείνει, αποσυνδέστε το καλώδιο τροφοδοσίας, περιμένετε μερικά δευτερόλεπτα και συνδέστε το ξανά. Ο υπολογιστής θα πραγματοποιήσει επανεκκίνηση αν στο Computer Setup έχει επιλεγεί η λειτουργία αυτόματης εκκίνησης σε περίπτωση διακοπής ρεύματος. Αν δεν ξεκινήσει, πατήστε το κουμπί λειτουργίας για να εκκινήσετε τον υπολογιστή.
- Ρυθμίστε ξανά τις παραμέτρους του υπολογιστή σας,  $\blacksquare$ εάν έχετε εγκαταστήσει κάρτα επέκτασης ή άλλο προαιρετικό εξάρτημα που δεν υποστηρίζει το πρότυπο τοποθέτησης και άμεσης λειτουργίας (Plug and Play). Για οδηγίες, ανατρέξτε στην ενότητα «Επίλυση προβλημάτων εγκατάστασης υλικού» στη σελίδα 24.
- Βεβαιωθείτε ότι έχουν εγκατασταθεί όλα τα  $\blacksquare$ απαιτούμενα προγράμματα οδήγησης συσκευών. Για παράδειγμα, εάν χρησιμοποιείτε εκτυπωτή, γρειάζεστε ένα πρόγραμμα οδήγησης για το συγκεκριμένο μοντέλο εκτυπωτή.
- Αφαιρέστε κάθε μέσο με δυνατότητα εκκίνησης (δισκέτα, CD ή μονάδα USB) από το σύστημα προτού το ενεργοποιήσετε.
- Εάν έχετε εγκαταστήσει λειτουργικό σύστημα διαφορετικό από αυτό που υπήρχε εγκατεστημένο από τον κατασκευαστή, βεβαιωθείτε ότι το νέο λειτουργικό σύστημα υποστηρίζεται από τον υπολογιστή σας.
- Αν ο υπολογιστής έχει πολλούς πόρους βίντεο (ενσωματωμένους, PCI ή προσαρμογείς PCI Express) εγκατεστημένους (ενσωματωμένη λειτουργία βίντεο μόνο σε ορισμένα μοντέλα) και μόνο μία οθόνη, τότε η οθόνη θα πρέπει να συνδεθεί στην υποδοχή οθόνης που είναι στον πόρο, ο οποίος έγει επιλεγεί ως πρωτεύων προσαρμογέας VGA. Κατά την εκκίνηση, οι άλλες υποδοχές οθόνης είναι απενεργοποιημένες και αν η οθόνη είναι συνδεδεμένη σε αυτές τις θύρες, τότε δεν θα λειτουργεί. Μπορείτε να επιλέξετε τον προεπιλεγμένο πόρο VGA στο Computer Setup.

**ΠΡΟΣΟΧΗ:** 'Οταν ο υπολογιστής είναι συνδεδεμένος σε πρίζα εναλλασσόμενου ρεύματος, υπάρχει πάντα τάση στην πλακέτα του συστήματος. Πριν ανοίξετε το κάλυμμα του υπολογιστή, πρέπει να αποσυνδέσετε το καλώδιο τροφοδοσίας από την πρίζα για να αποφύγετε βλάβες στην πλακέτα συστήματος ή στα εξαρτήματα.

## <span id="page-20-0"></span>Αντιμετώπιση βασικών προβλημάτων

Αυτή η ενότητα εστιάζει σε προβλήματα που μπορεί να συναντήσετε κατά την αρχική διαδικασία εγκατάστασης. Ένας περιεκτικός Οδηγός αντιμετώπισης προβλημάτων είναι διαθέσιμος από το Documentation CD και στη βιβλιοθήκη αναφορών στην τοποθεσία http://www.hp.com. Κάντε κλικ στην επιλογή support & drivers, και, στη συνέγεια, επιλέξτε See support and troubleshooting information, εισαγάγετε τον αριθμό του μοντέλου του υπολογιστή σας και πατήστε Enter.

## <span id="page-20-1"></span>Επίλυση γενικών προβλημάτων

Μπορείτε να επιλύσετε εύκολα τα προβλήματα γενικής φύσεως που περιγράφονται σε αυτήν την ενότητα. Εάν ένα πρόβλημα επιμείνει και δεν μπορείτε να το λύσετε μόνοι σας ή εάν πιστεύετε ότι η επίλυση είναι δύσκολη, επικοινωνήστε με τον εξουσιοδοτημένο αντιπρόσωπο ή μεταπωλητή.

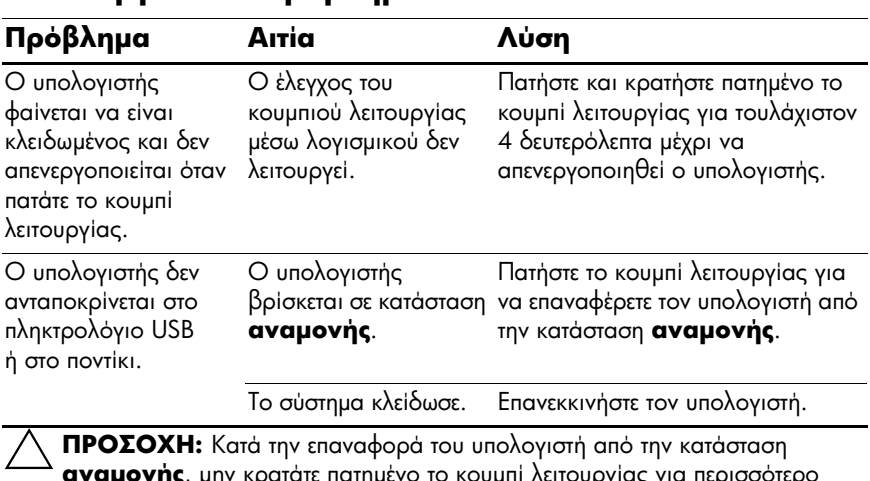

#### Επίλυση νενικών προβλημάτων

από τέσσερα δευτερόλεπτα. Διαφορετικά, η λειτουργία του υπολογιστή θα τερματιστεί και θα χάσετε όλα τα μη αποθηκευμένα δεδομένα.

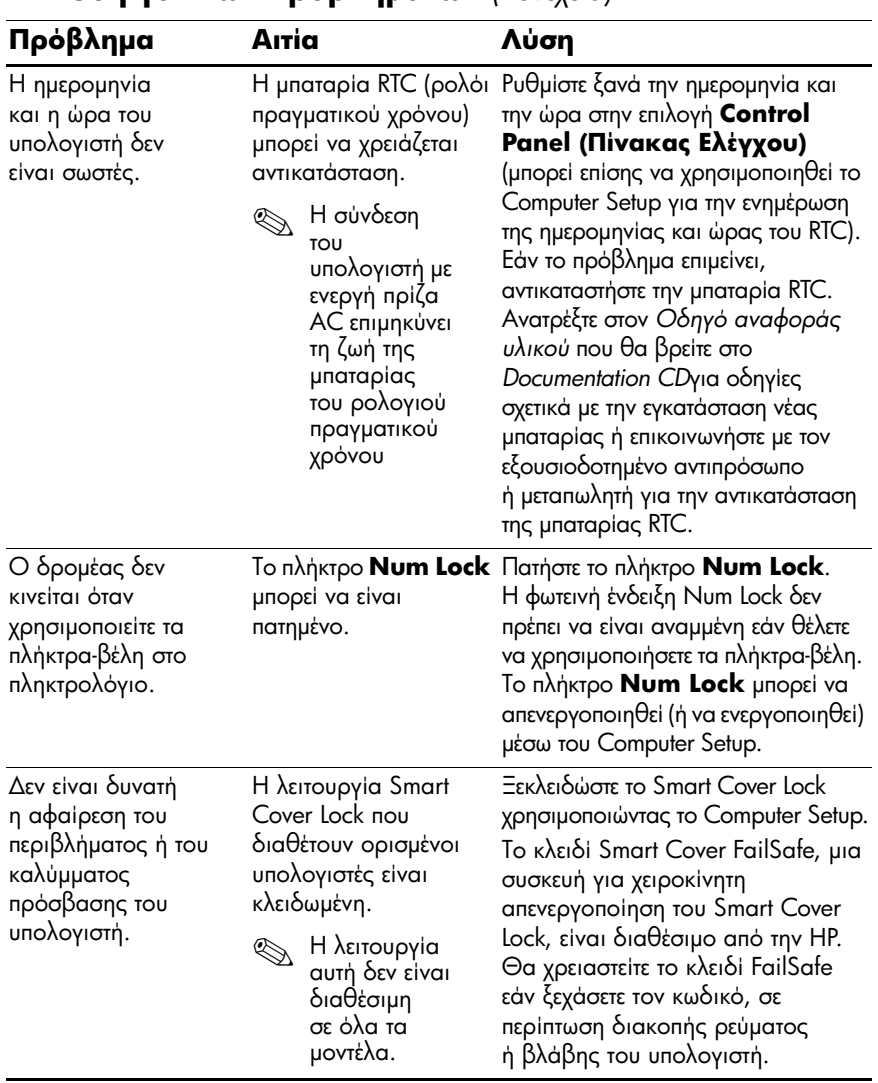

#### **E**πίλυση γενικών προβλημάτων *(Συνέχεια)*

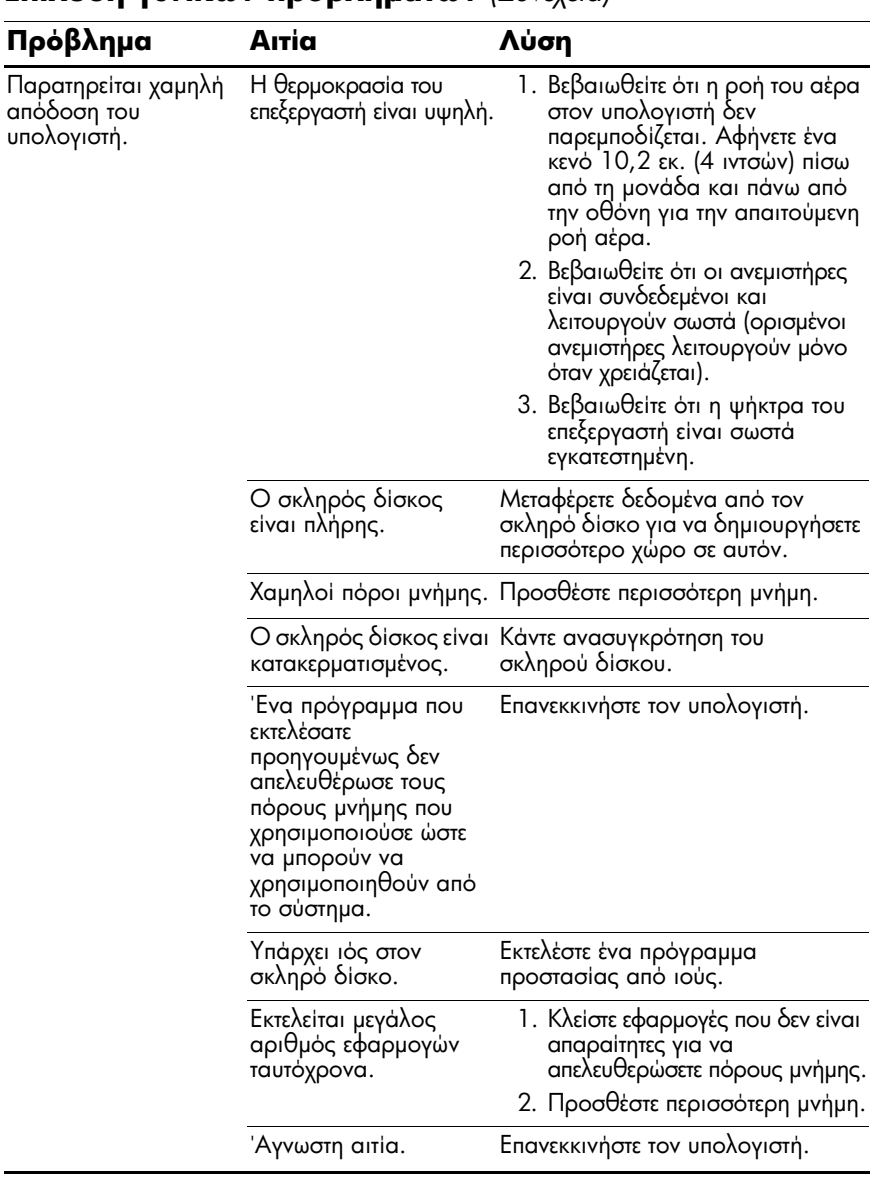

### Επίλυση νενικών προβλημάτων (Συνέχεια)

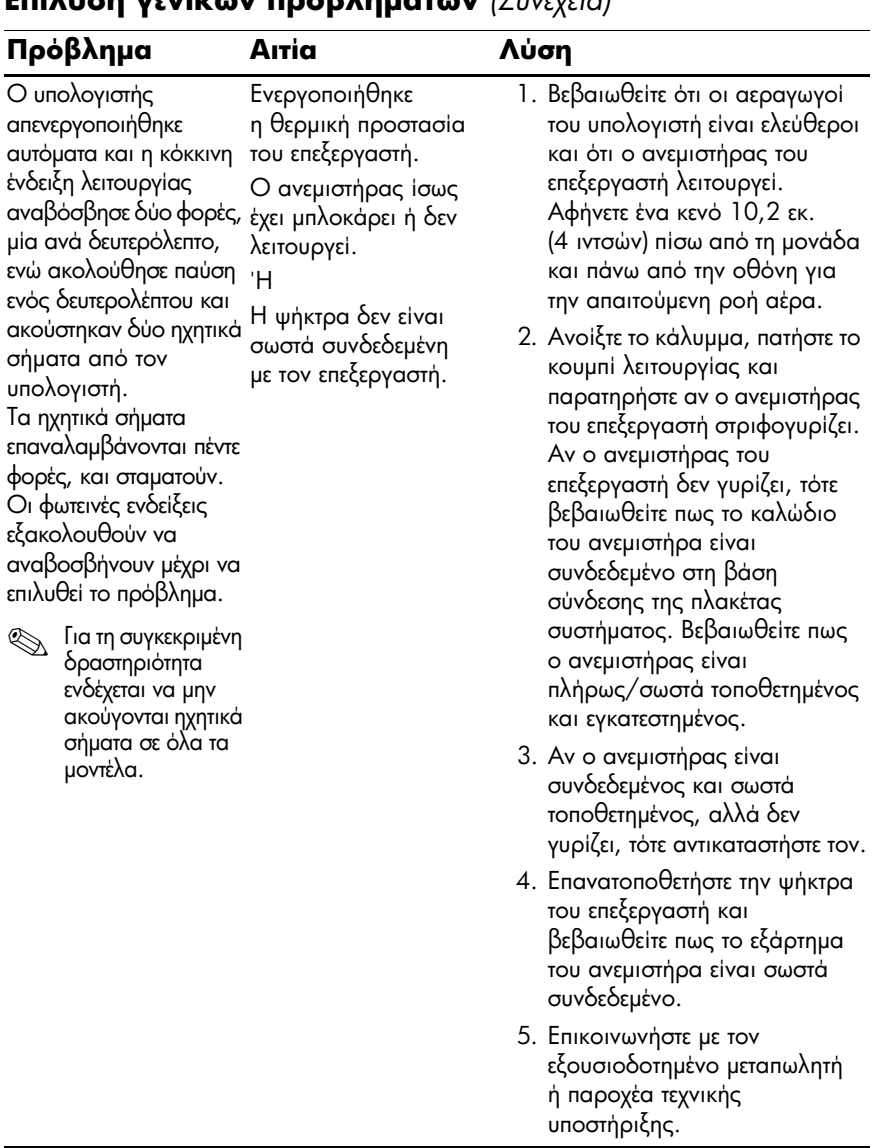

### $F_{\text{min}}$

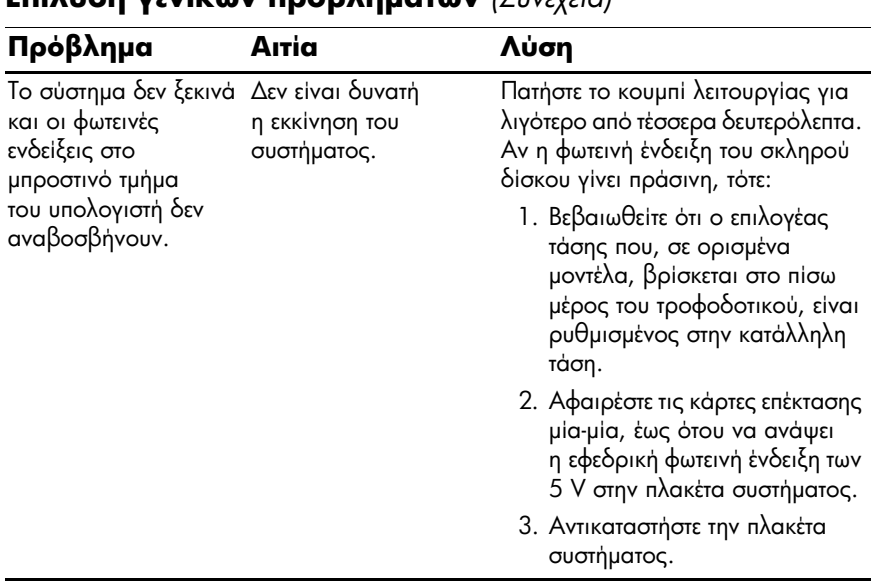

#### $\overline{\text{Fnikuon vswickiv noobknuátov } (\Sigma w \& \text{vav}})$

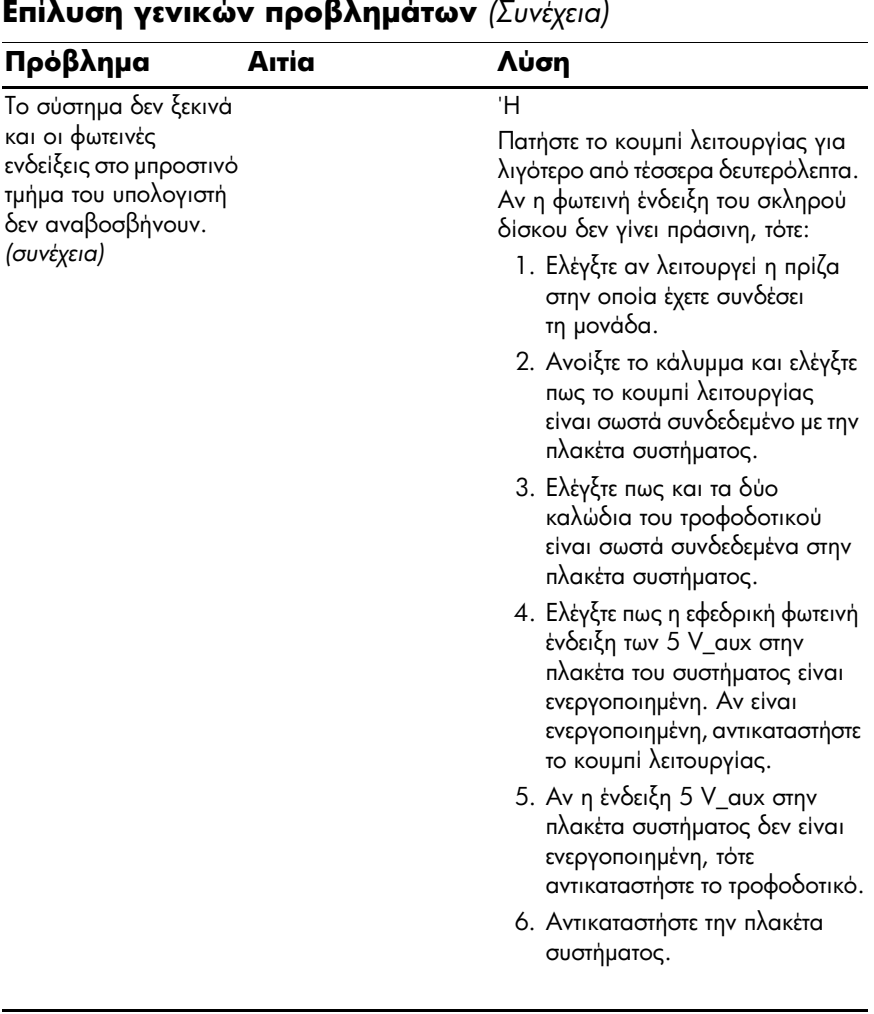

## <span id="page-26-0"></span>Επίλυση προβλημάτων εγκατάστασης υλικού

Μπορεί να χρειαστεί να αλλάξετε τη διαμόρφωση του υπολογιστή κατά την προσθήκη ή αφαίρεση υλικού, όπως πρόσθετες μονάδες ή κάρτες επέκτασης. Αν εγκαθιστάτε συσκευή άμεσης τοποθέτησης και λειτουργίας, τα Windows XP αναγνωρίζουν αυτόματα τη συσκευή και διαμορφώνουν τον υπολογιστή. Εάν εγκαθιστάτε μια συσκευή που δεν υποστηρίζει το πρότυπο plug and play. πρέπει να ρυθμίσετε εκ νέου τις παραμέτρους του υπολογιστή μετά την ολοκλήρωση της εγκατάστασης του νέου υλικού. Στα Windows XP χρησιμοποιείστε τον Add Hardware Wizard (Οδηγό προσθήκης νέου υλικού) και ακολουθήστε τις οδηγίες που θα εμφανιστούν στην οθόνη.

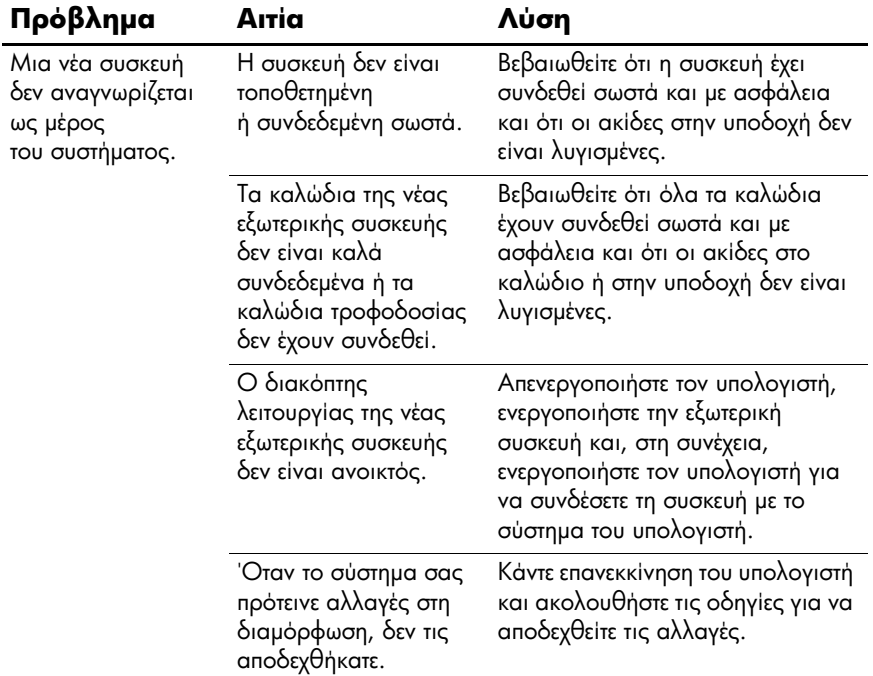

#### Επίλυση προβλημάτων εγκατάστασης υλικού

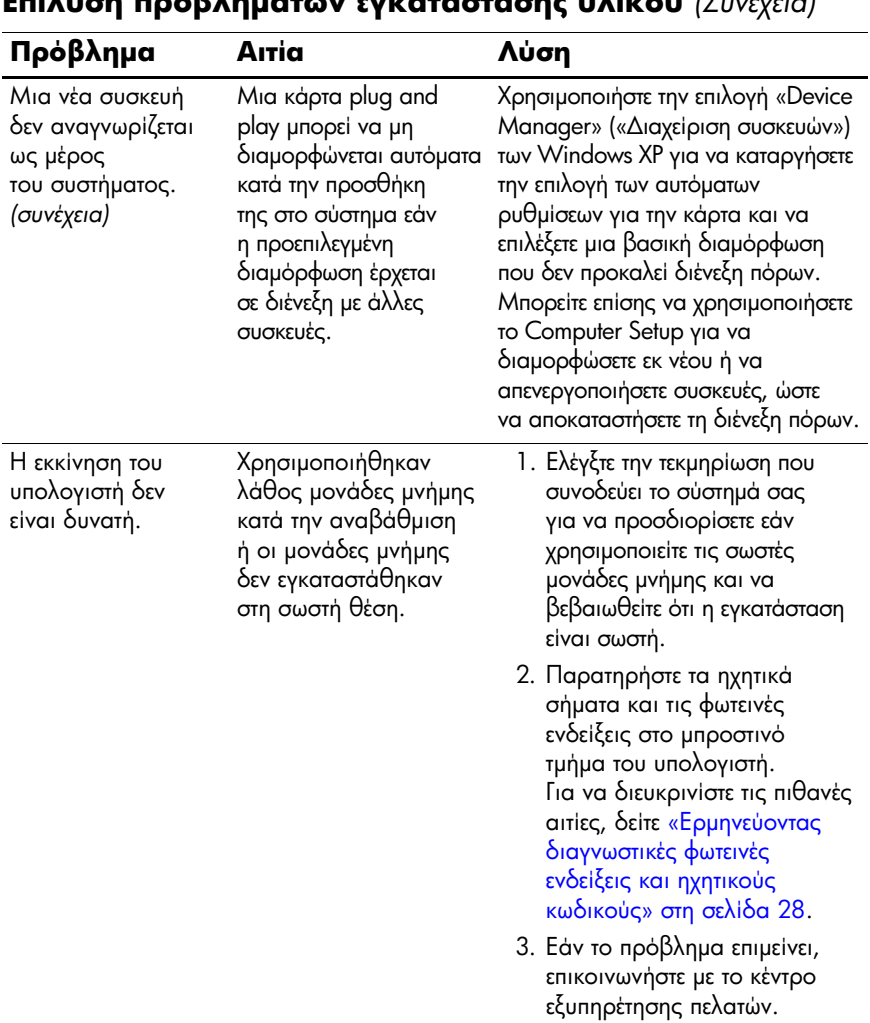

### $\overline{\mathbf{L}}$  $\mathbf{L}$

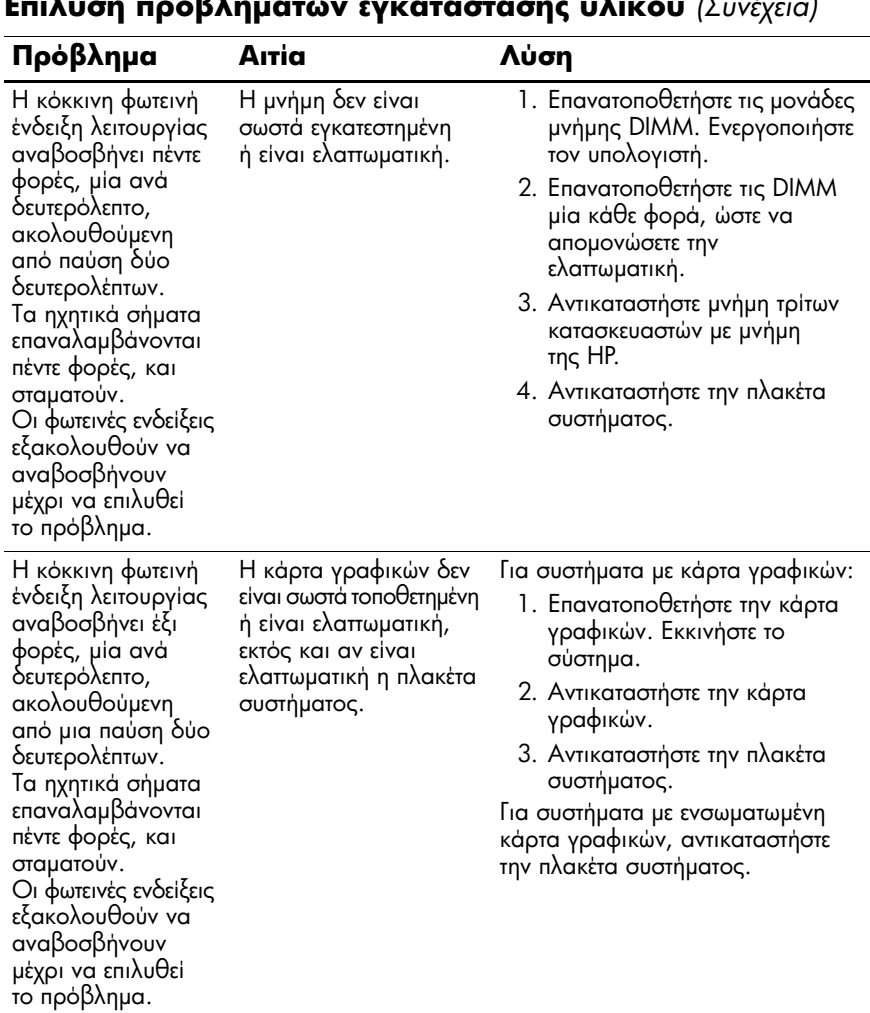

#### $\overline{\mathbf{a}}$  $E=1$  $\overline{1}$  $\overline{1}$  $\overline{\mathbf{r}}$  $\overline{\mathbf{L}}$   $(\nabla, \dots, \mathbf{L})$  $\overline{1}$

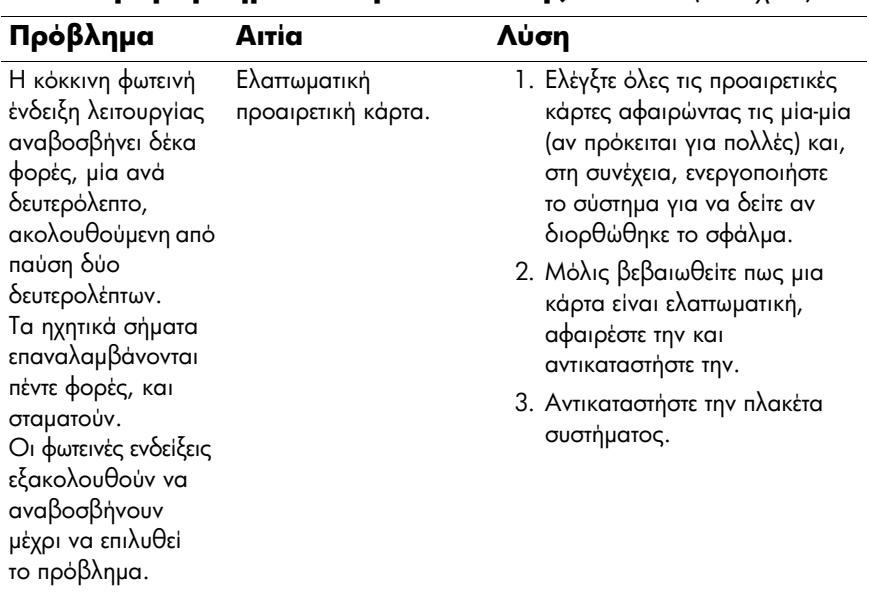

#### Επίλυση προβλημάτων εγκατάστασης υλικού (Συνέχεια)

## <span id="page-30-0"></span>Ερμηνεύοντας διαγνωστικές φωτεινές ενδείξεις και ηχητικούς κωδικούς

Σε αυτή την ενότητα περιγράφονται οι κωδικοί των φωτεινών ενδείξεων της πρόσοψης καθώς και οι ηχητικοί κωδικοί που μπορεί να παρουσιαστούν ποιν ή κατά το POST, οι οποίοι δεν συνοδεύονται απαραίτητα από κάποιον κωδικό ή μήνυμα κειμένου σφάλματος.

Αν κάποιες φωτεινές ενδείξεις αναβοσβήνουν σε πληκτρολόγιο PS/2, δείτε αν αναβοσβήνουν φωτεινές ενδείξεις στην πρόσοψη του υπολογιστή και ανατρέξτε στον ακόλουθο πίνακα για να διευκρινίσετε τους κωδικούς των φωτεινών ενδείξεων της ποόσοψης.

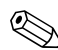

Οι προτεινόμενες ενέργειες στον ακόλουθο πίνακα αναφέρονται με τη σειρά που θα πρέπει να εκτελούνται.

#### Φωτεινές ενδείξεις διαγνωστικού ελέγχου πρόσοψης και ηχητικά σήματα

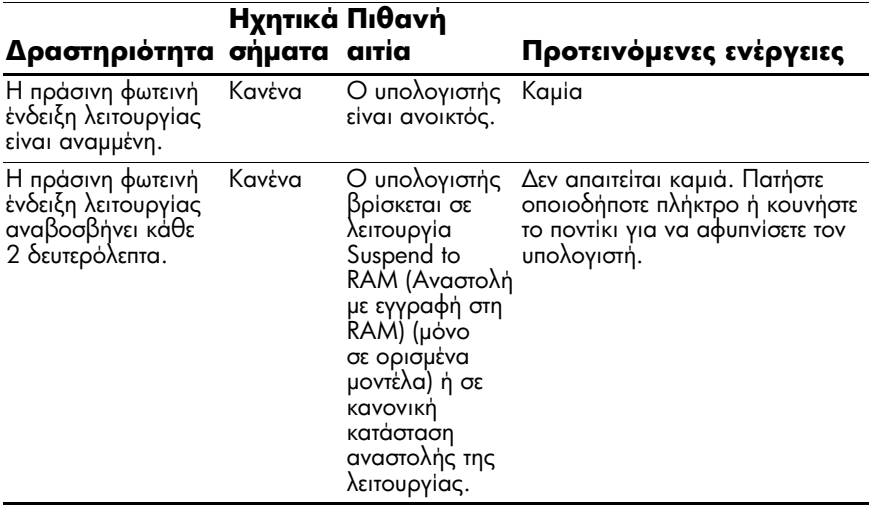

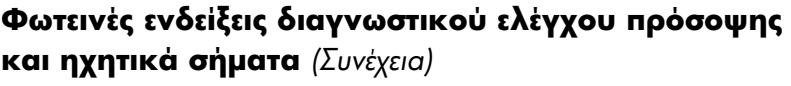

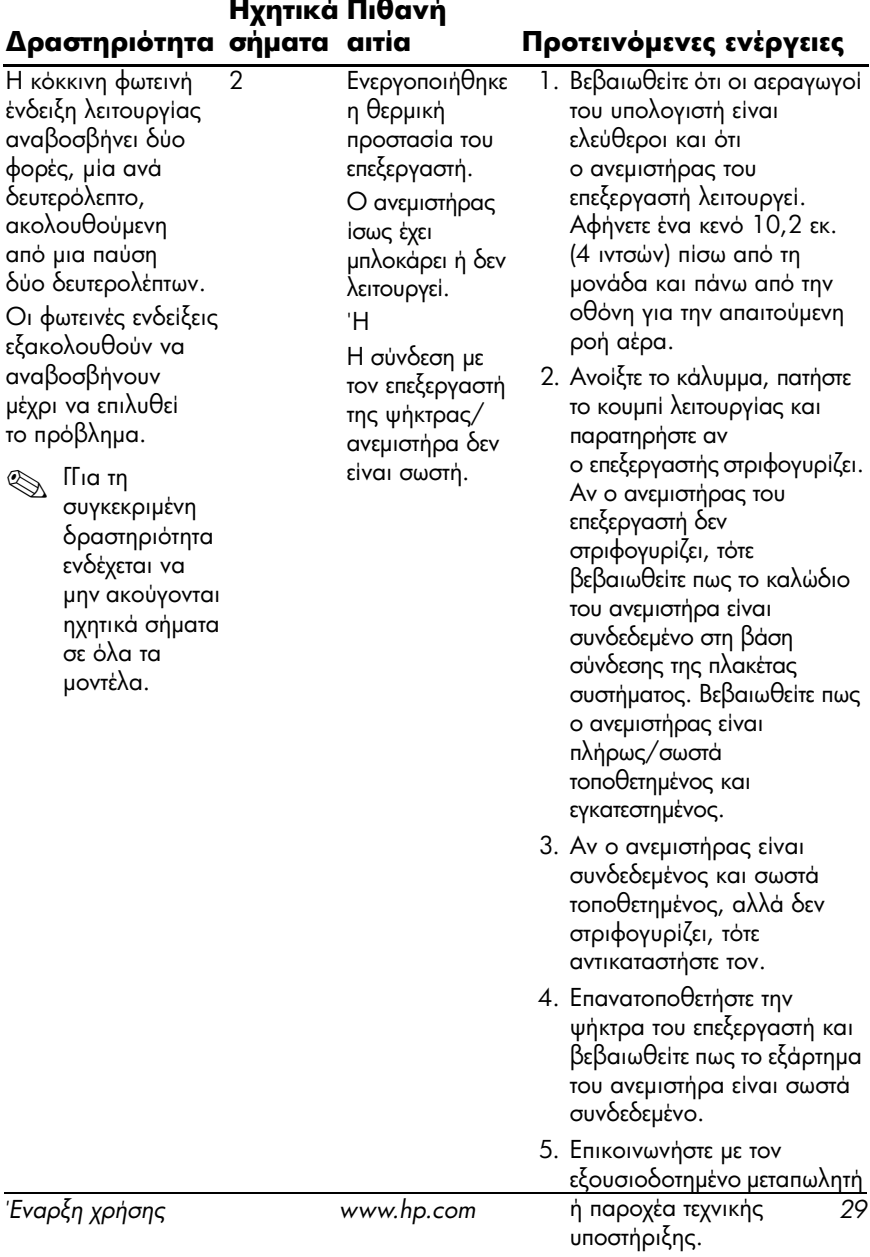

#### Φωτεινές ενδείξεις διαγνωστικού ελέγχου πρόσοψης και ηχητικά σήματα (Συνέχεια)

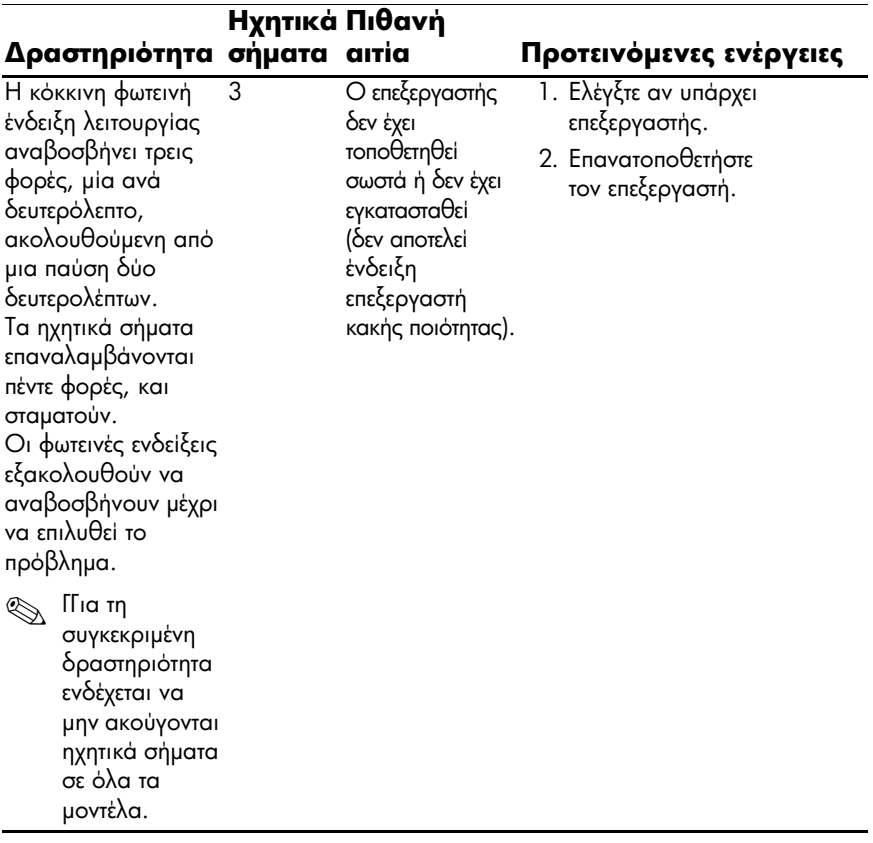

#### Φωτεινές ενδείξεις διαγνωστικού ελέγχου πρόσοψης και ηχητικά σήματα (Συνέχεια)

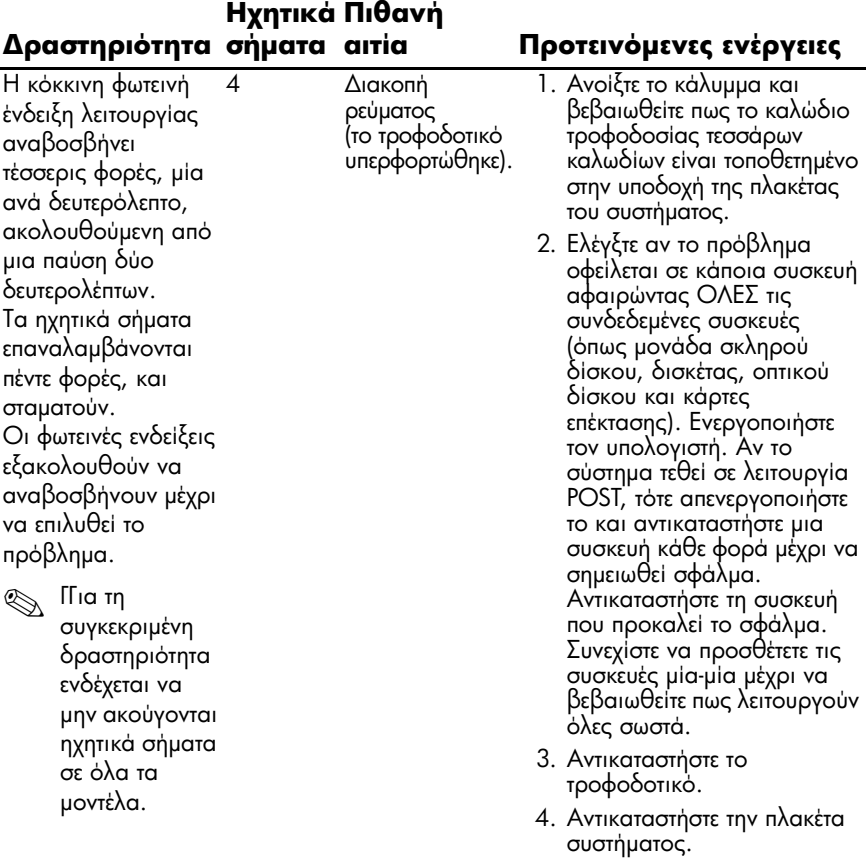

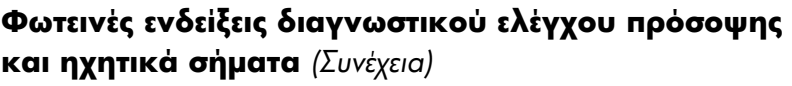

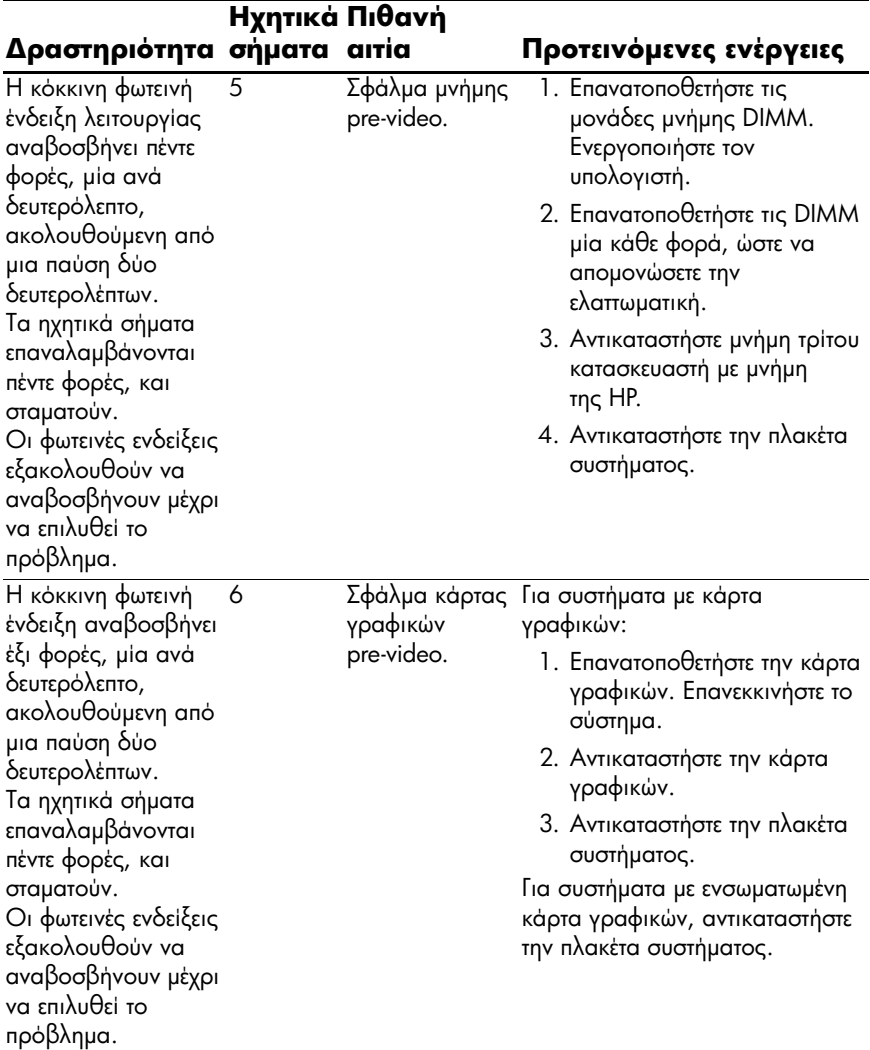

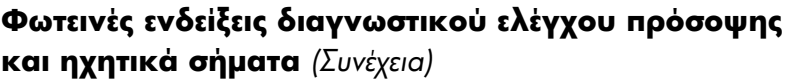

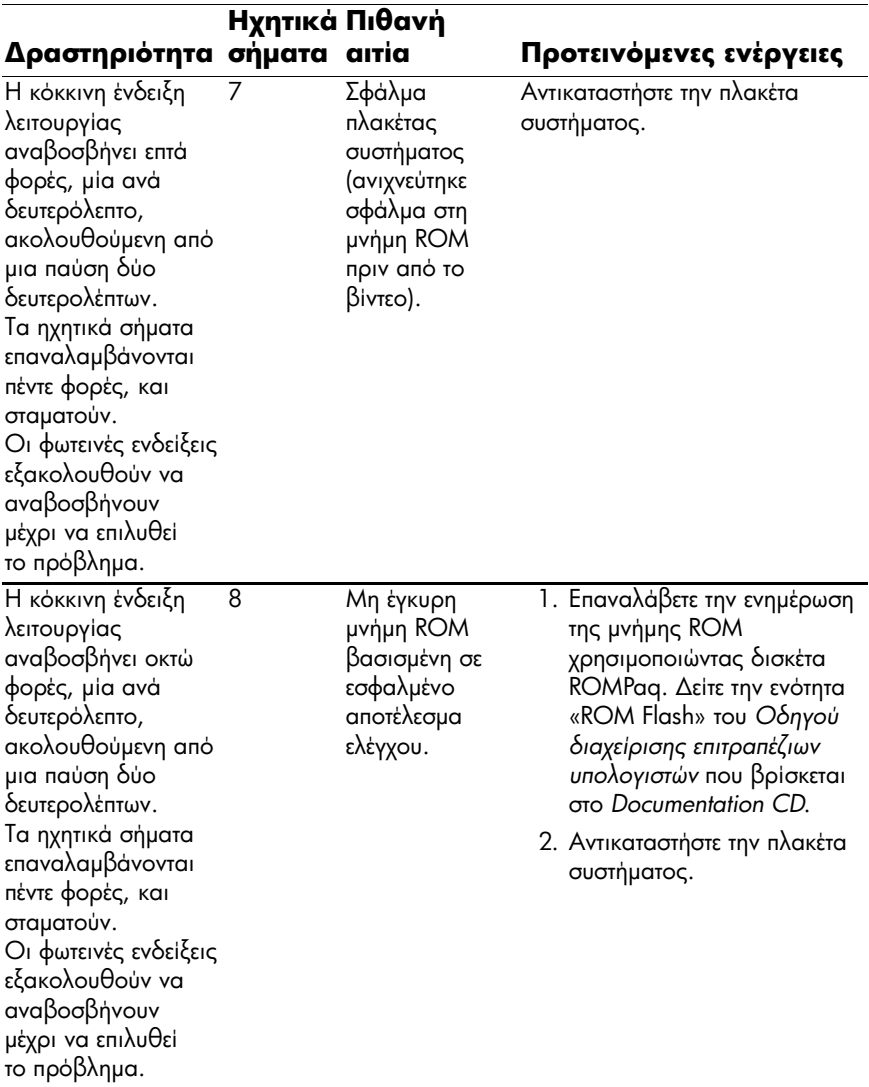

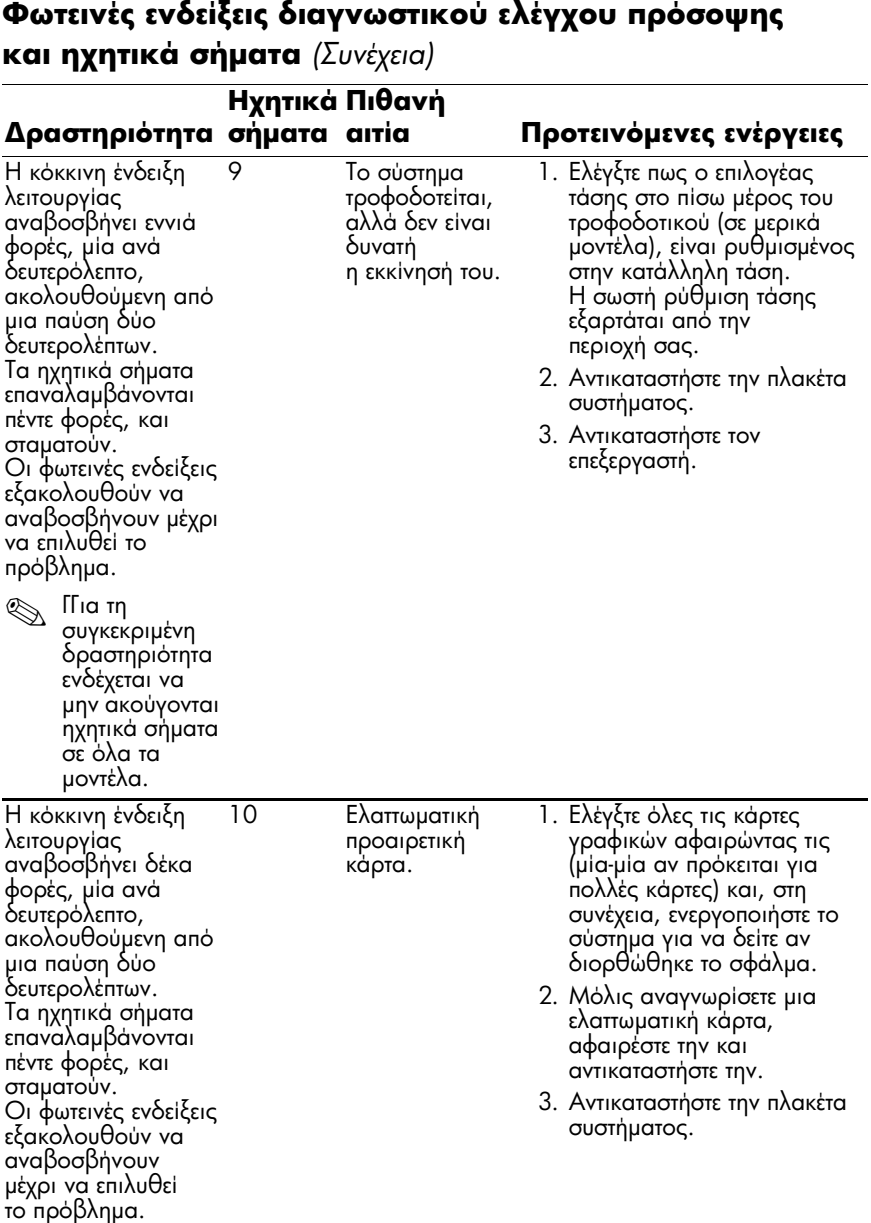

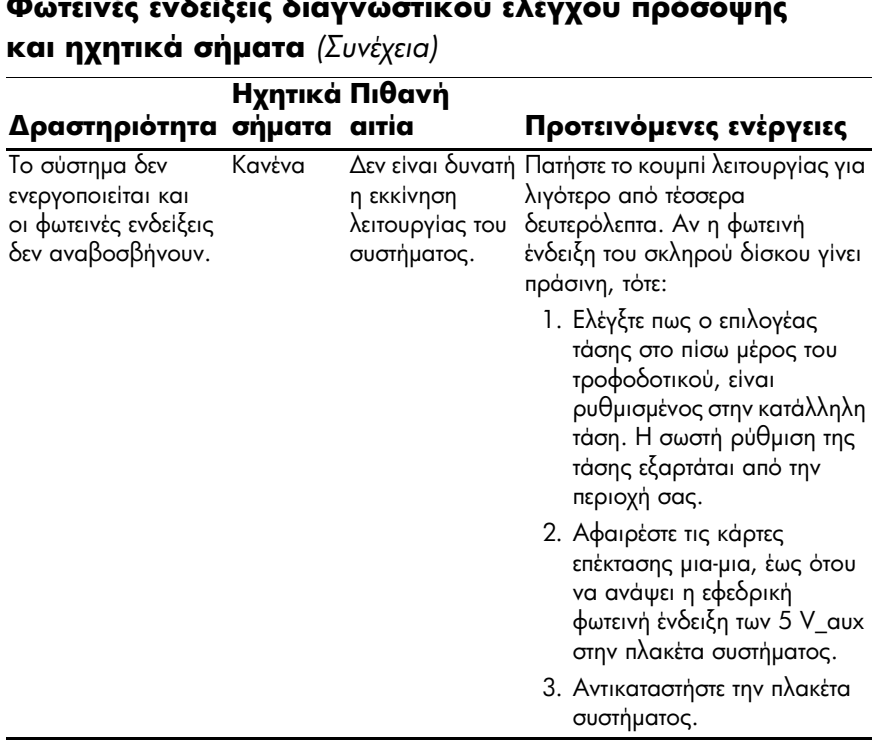

#### $\overline{\phantom{a}}$  $\overline{1}$  $\overline{\mathbf{z}}$ .  $\overline{\mathbf{z}}$  $\overline{\mathbf{r}}$  $\overline{1}$  and  $\overline{1}$  $\overline{1}$

#### Φωτεινές ενδείξεις διαγνωστικού ελέγχου πρόσοψης και ηχητικά σήματα (Συνέχεια)

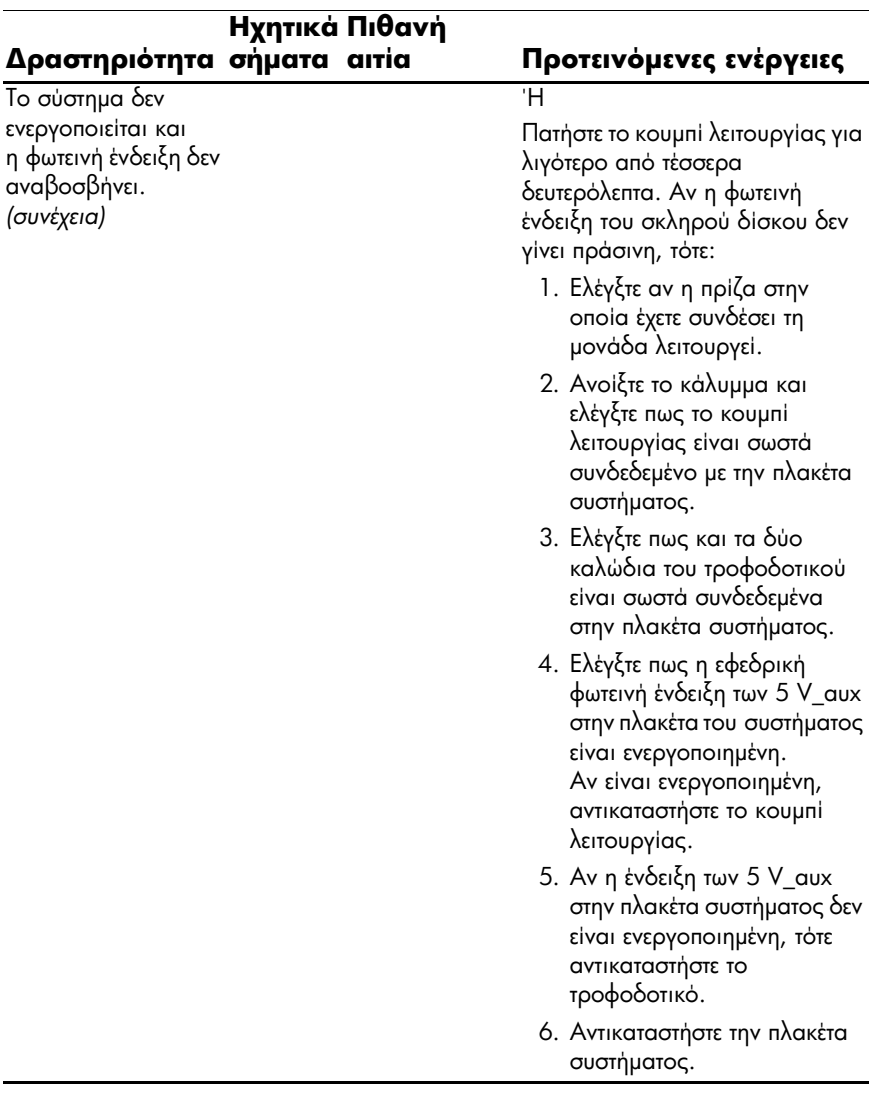